BBLogger – FAQ -

**CLUSTER** 

Come si attiva il Cluster: menu "Strumenti" > cliccare su "BBCLUSTER", apparirà un segno di spunta a sx della scritta.

Ora il BBcluster è attivo e si tratta di configurarlo

Come collegarsi, modificare e aggiungere.

• Collegarsi ad un cluster diverso.

Dalla finestra disconnettersi dal cluster se connesso.

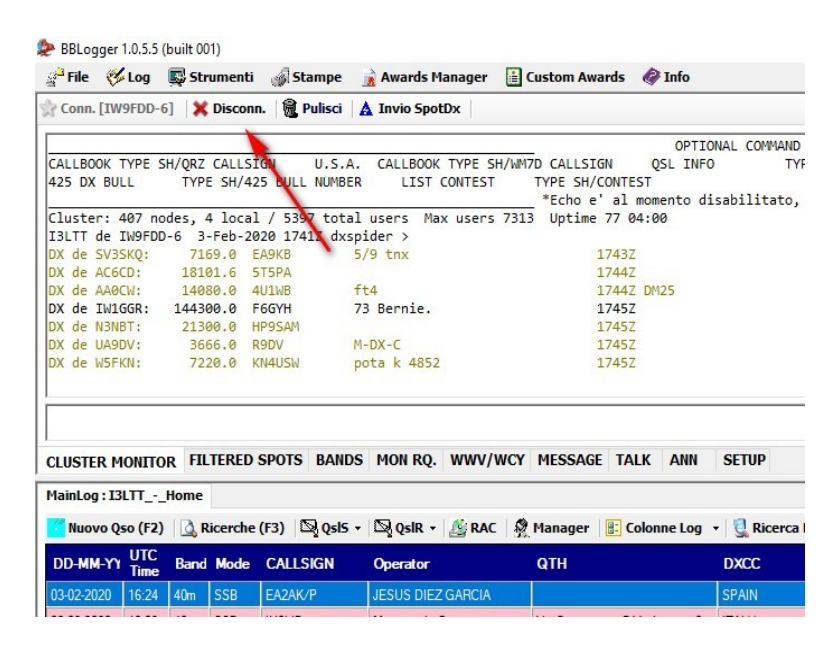

Quando si è connessi, come si vede nella immagine seguente, la prima scritta a sinistra "Conn. [IW9FDD-6]" è in grigio perché non è attiva mentre quella indicata dalla freccia rossa è in nero perché cliccandoci sopra ci si scollega.

L'immagine che segue è di quando non si è connessi al cluster:

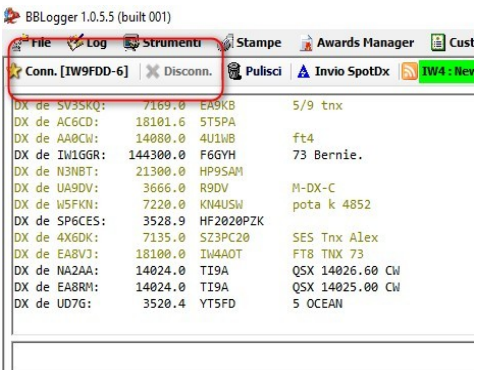

Come si vede ora le scritte hanno il grigio ed il nero invertiti rispetto a prima e da qui ci si può connettere cliccando su "Conn. [IW9FDD-6]"

Una volta sconnessi entrare nel setup della finestra cluster, vedi freccia rossa,

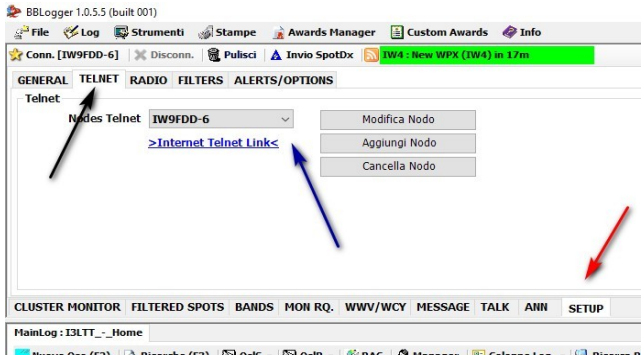

Cliccare su telnet, freccia nera, poi scegliere il cluster dal menu a tendina indicato dalla freccia blu.

Scelto un nuovo cluster il nome di quello scelto apparirà nella casella con la stella e **cliccandola ci si connetterà al nodo scelto**.

Uscire dalla finestra di setup cliccando su una delle caselle a sinistra di quella di setup, freccia rossa.

• Modificare i parametri di connessione al cluster.

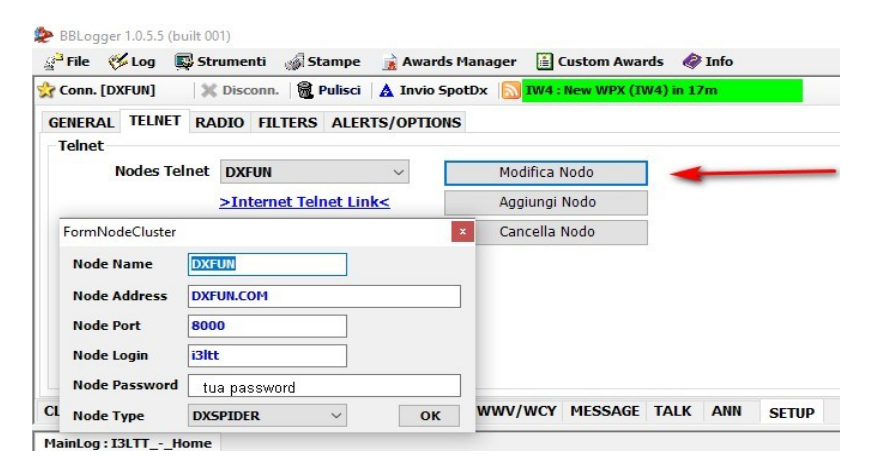

Rientrare nel setup del cluster e cliccare su "Modifica nodo". Si aprirà la finestra "FormNodeCluster" dove sarà possibile modificare i parametri di connessione compresa la password se richiesta. DXFUN chiede di registrarsi con password. Cliccare su OK per salvare le modifiche. Se finito uscire da setup come indicato prima.

• Aggiungere un Nodo.

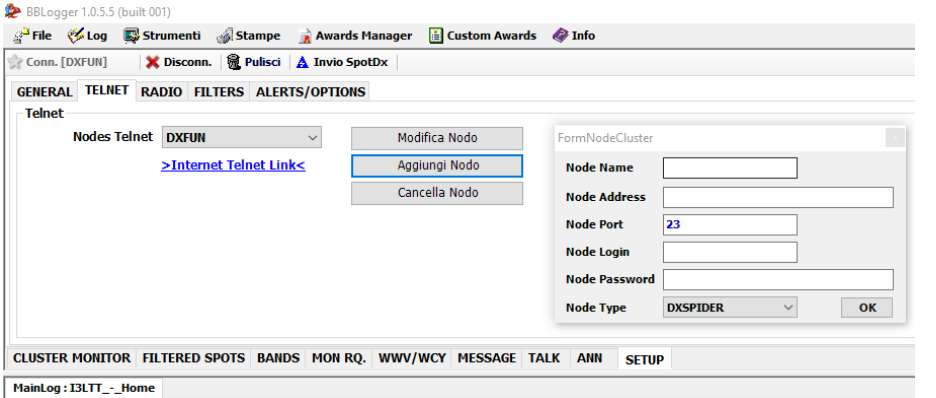

Cliccando su aggiungi modo si apre una finestra simile a quella precedente dove dovranno essere inseriti i parametri per potersi collegare al nodo. Tutte i dati necessari di solito si trovano indicati nella pagina web del cluster al fine di poter compilare la finestra

similmente a come indicato nella immagine precedente.

Cliccare su OK per memorizzare il nuovo nodo che sarà così disponibile assieme agli altri nella casella a tendina di Nodes Telnet.